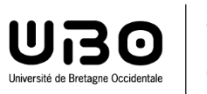

**SIAME** Service d'ingénierie, d'appui & de médiatisation pour l'enseignement

# *Documentation Moodle*

## *Modifier/Ajuster la note obtenue à une question (QCM)*

## 1- Intervenir sur une seule réponse :

- Sélectionner le test
- → On arrive sur la page qui permet de modifier le test (page à partir de laquelle on modifie les paramètres, on ajoute les questions créées, des dérogations etc.)

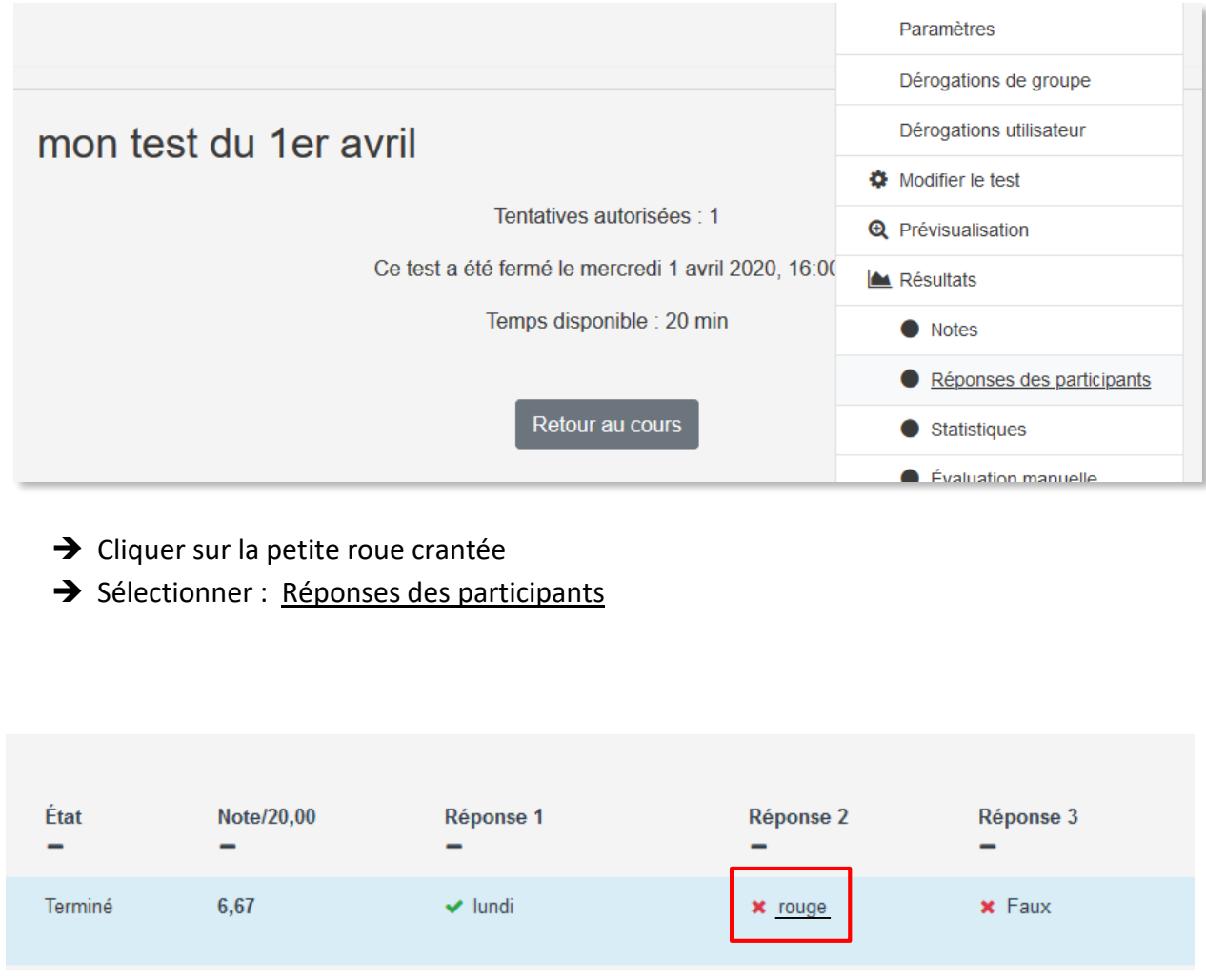

Cliquer sur la réponse qui nécessite un commentaire ou une modification de la note.

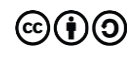

#### Une première fenêtre s'ouvre avec la question, les réponses, l'historique des réponses :

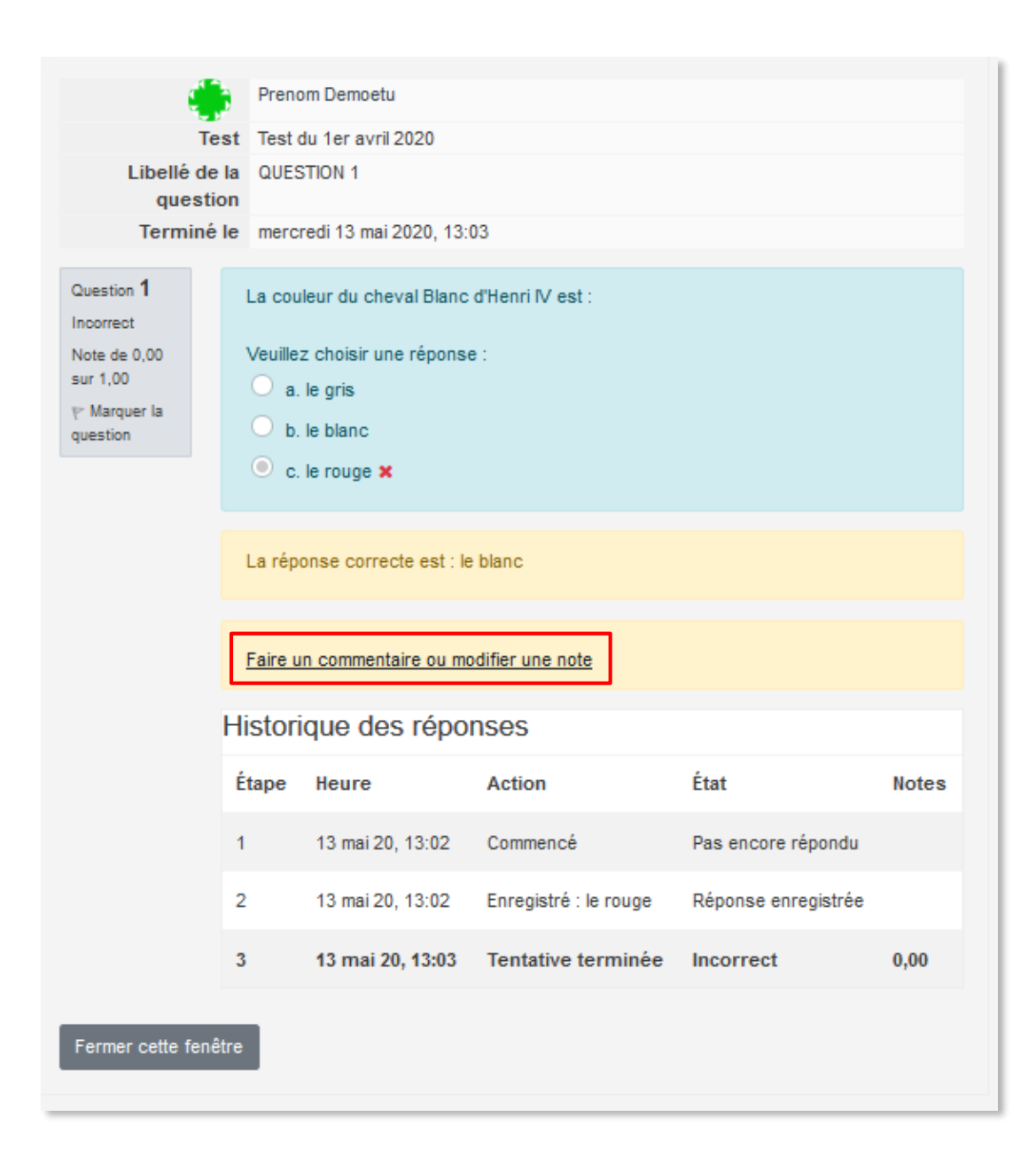

→ Cliquer sur Faire un commentaire ou modifier une note

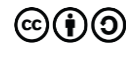

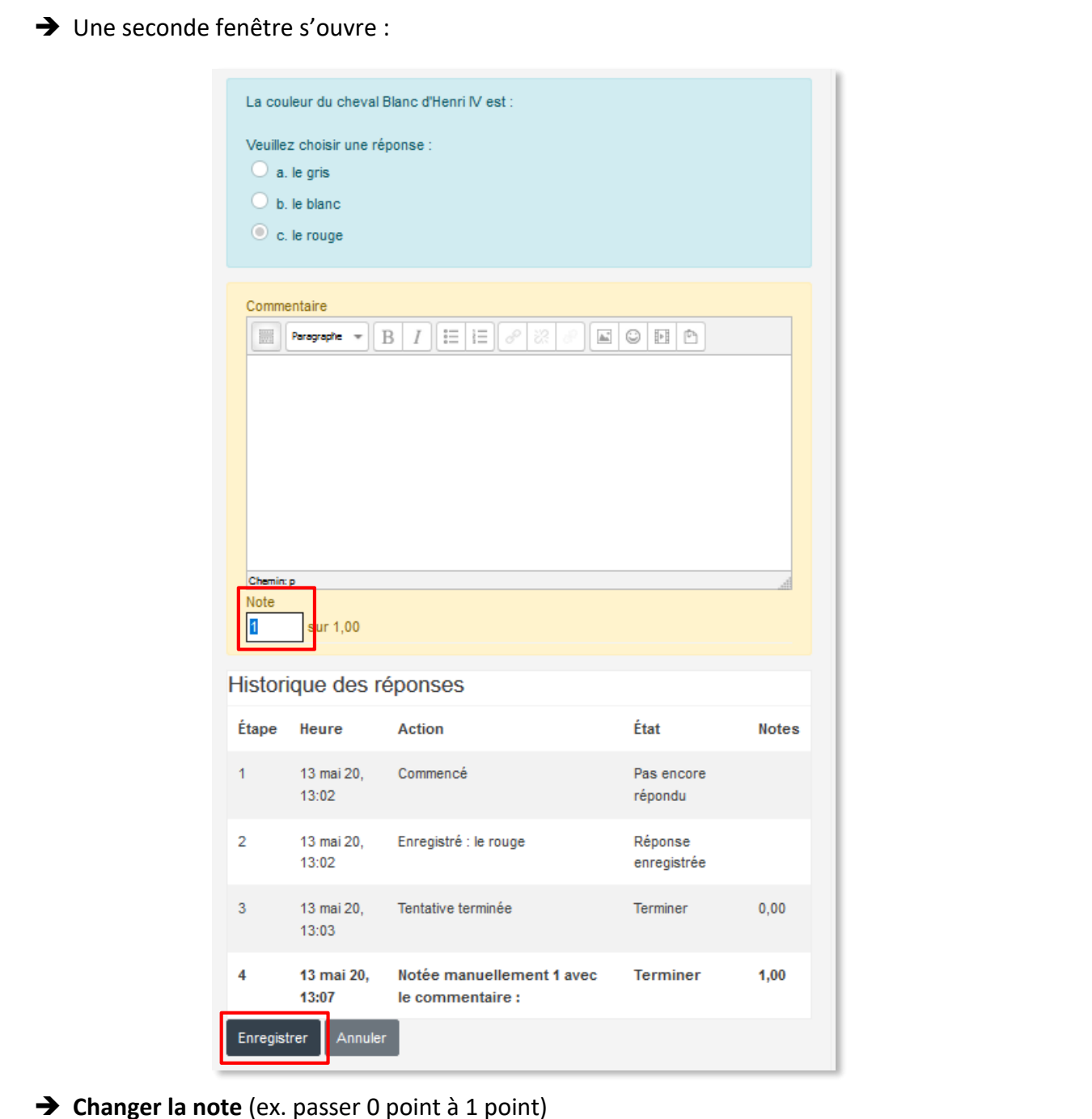

- **Enregistrer** (le message « la modification a été enregistrée » apparait puis la fenêtre se ferme toute seule). La modification est signalée par « Notée manuellement »
- → Fermer la première fenêtre de modification
- Actualiser la page du test avec les réponses des participants

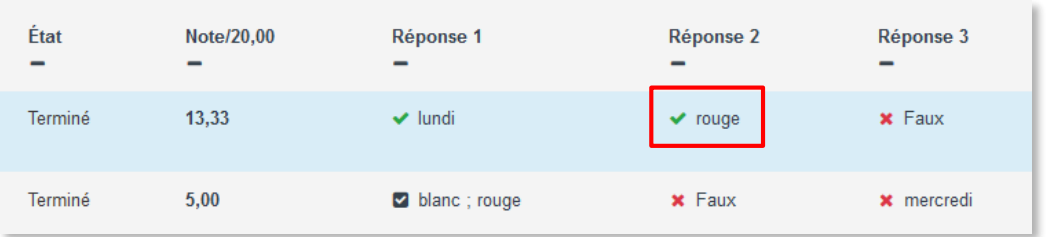

La réponse du participant affichée reste la même. Elle a été validée comme étant correcte, car on a accordé le point associé à la question.

## 2– Intervenir dans la tentative d'un.e participant.e :

De la même manière que précédemment,

- Sélectionner le test
- → Roue crantée -> Réponses des participants

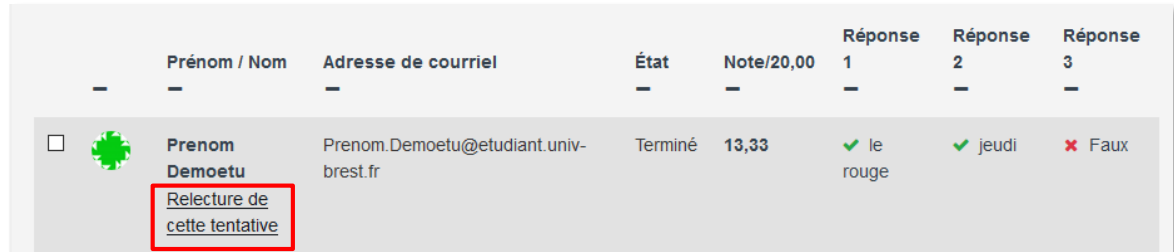

### Repérer le nom de l'étuidant.e

→ Cliquer sur Relecture de cette tentative

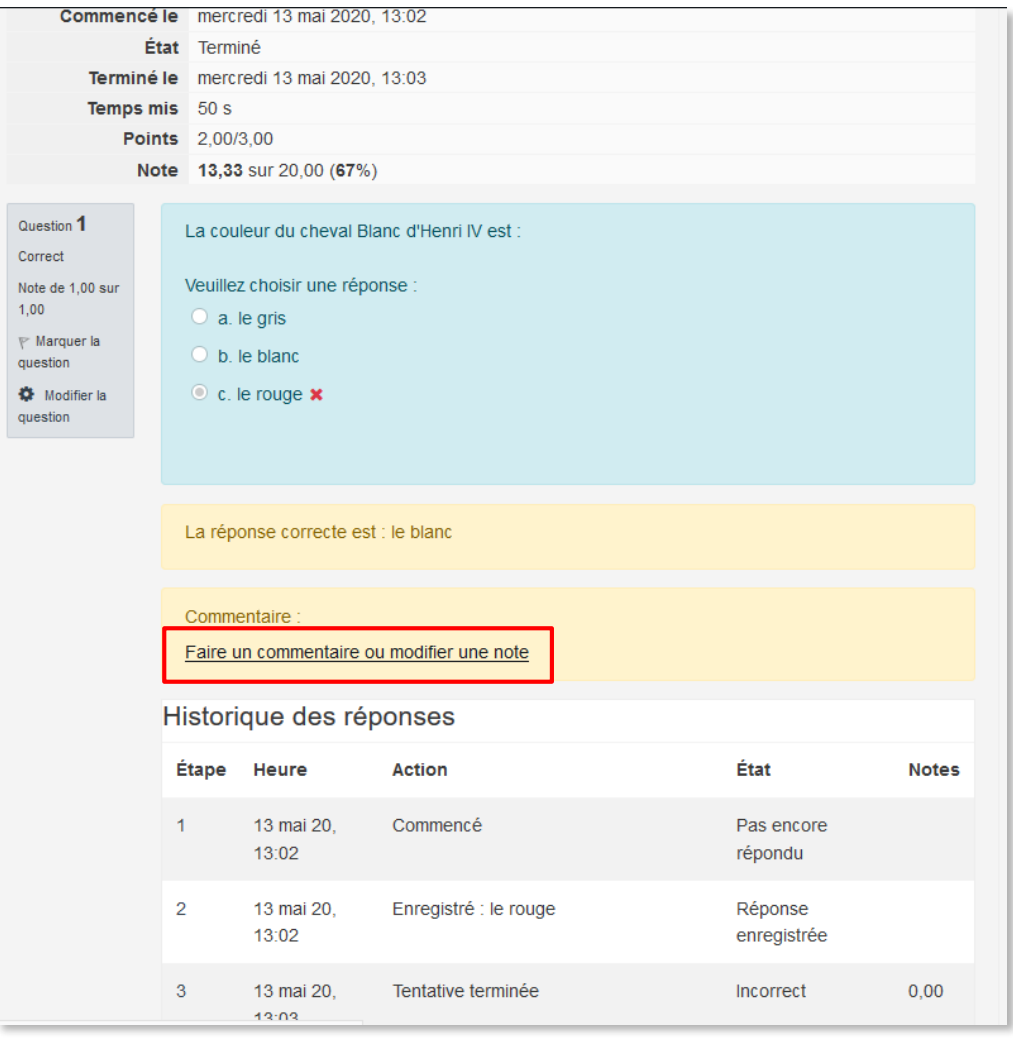

 $\rightarrow$  Cliquer sur Faire un commentaire ou modifier une note et procéder comme précédemment.